### **1 Set up Wi-Fi connection**

## **Basic operation**

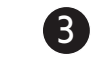

 $Tap$   $\circled{a}$  in Single View to take a snapshot of the camera and save it into the micro SD card (purchased separately) inserted in the parent unit.

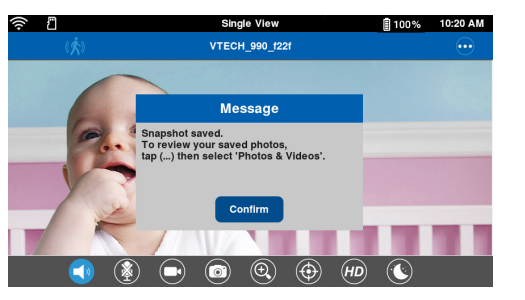

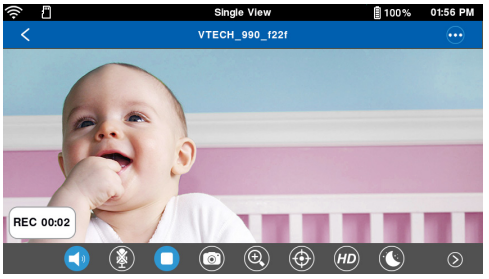

 $\text{Tab}(\blacksquare)$  in Single View to record a video and save it into the micro SD card inserted in the

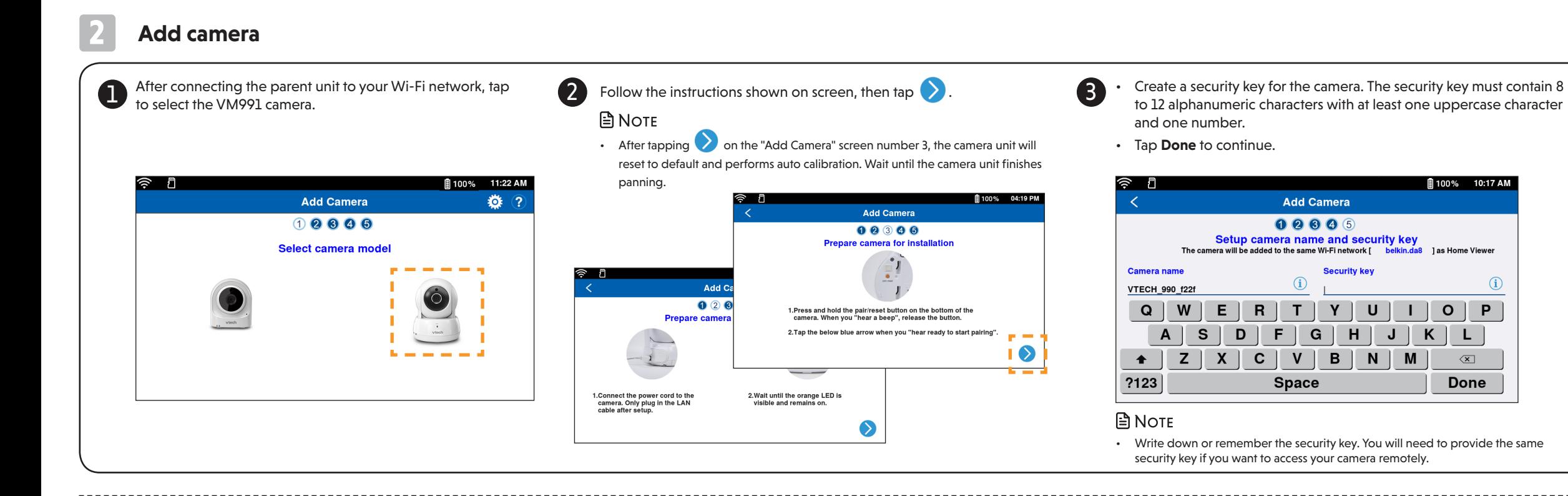

#### **Take a snapshot**

#### **Record a video**

 $\textsf{Tap}(\blacklozenge\!\!\!\!\blacklozenge\!\!\!\!\blacklozenge)$  in Single View to toggle between mute or play sound transmitted from the camera when streaming.

parent unit. The icon changes to  $\Box$  when recording. Tap it to stop recording.

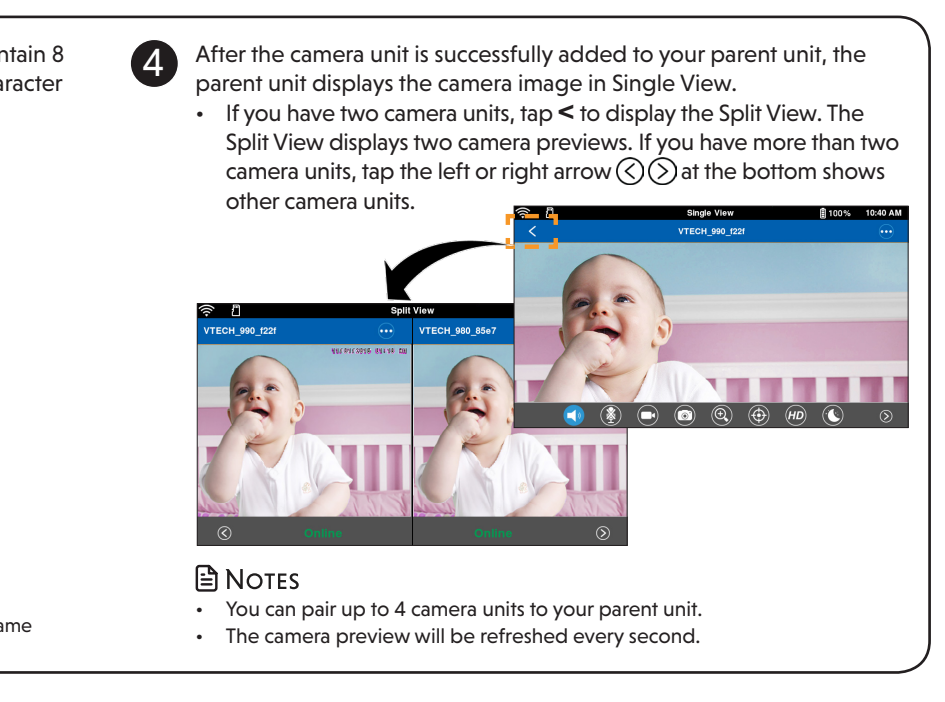

# **Play or mute sound**

VTech Wi-Fi HD Video Monitor uses MyVTech Baby app to let you instantly see and hear what's happening with your baby from anywhere in the world. The app can be downloaded from the App Store or the Google Play™ Store, directly from your

> • Make sure the parent unit's speaker volume is not muted.

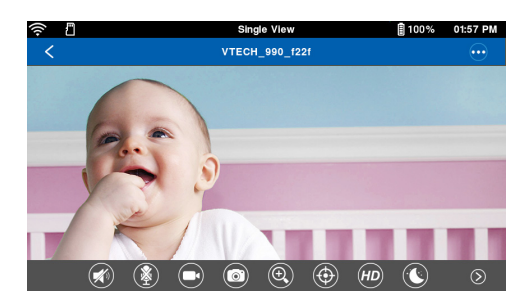

#### **View the live camera**

If you have two or more camera units, tap the camera preview on Split View to live-stream with the camera in Single View.

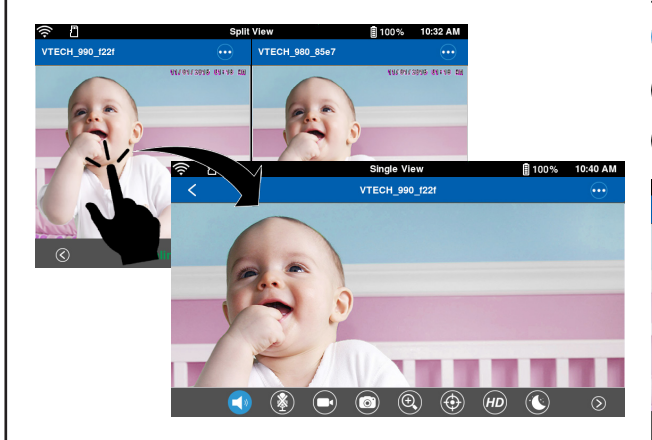

#### **Split View**

- micro SD card is inserted in the parent unit.
- $\mathbf{\Omega}$  There are motion alerts.
- (...) Show the menu options of the camera.
- $\circled{S}$  Show previous two cameras.
- $\odot$  Show next two cameras.

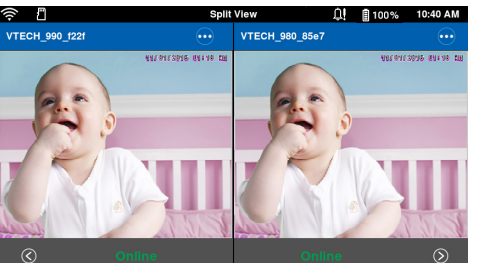

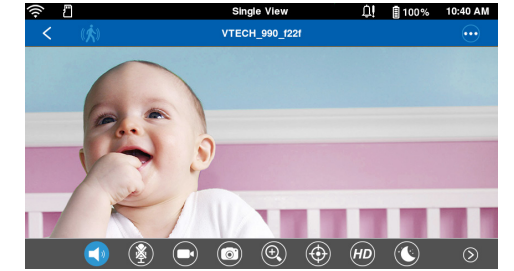

 $(\bigwedge^{\bullet})$  Motion detection setting is turned on.

**Single View**

- Tap to select your preferred and secured 2.4GHz Wi-Fi network with good signal strength.
	- You must select a password-protected network.
- Type in the password of the Wi-Fi network, and then tap **Done**.

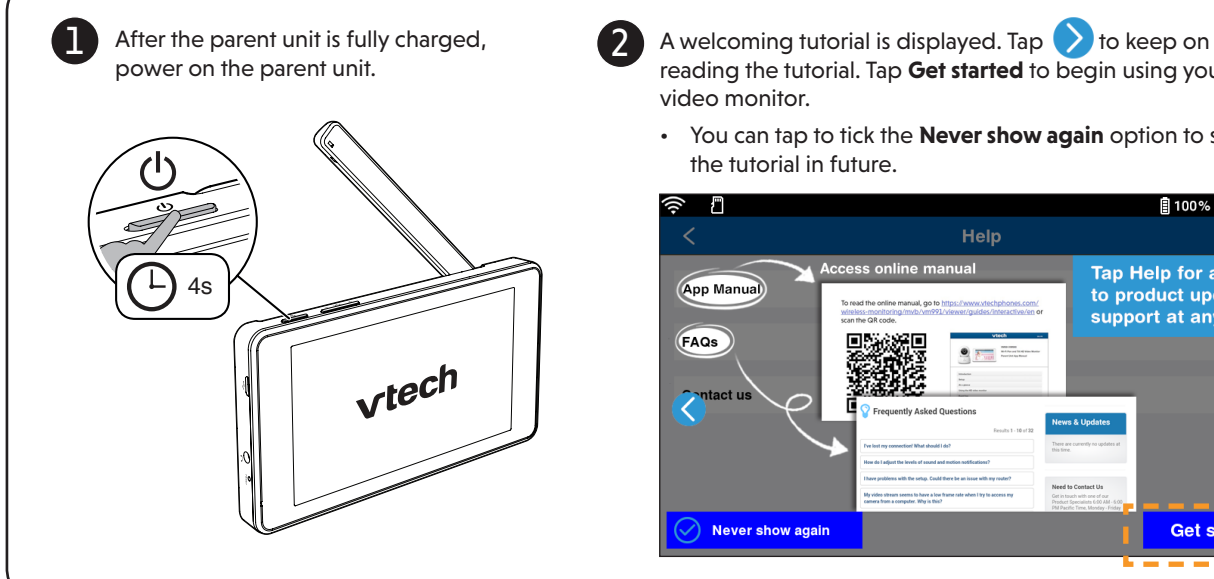

reading the tutorial. Tap **Get started** to begin using your HD video monitor.

• You can tap to tick the **Never show again** option to skip the tutorial in future.

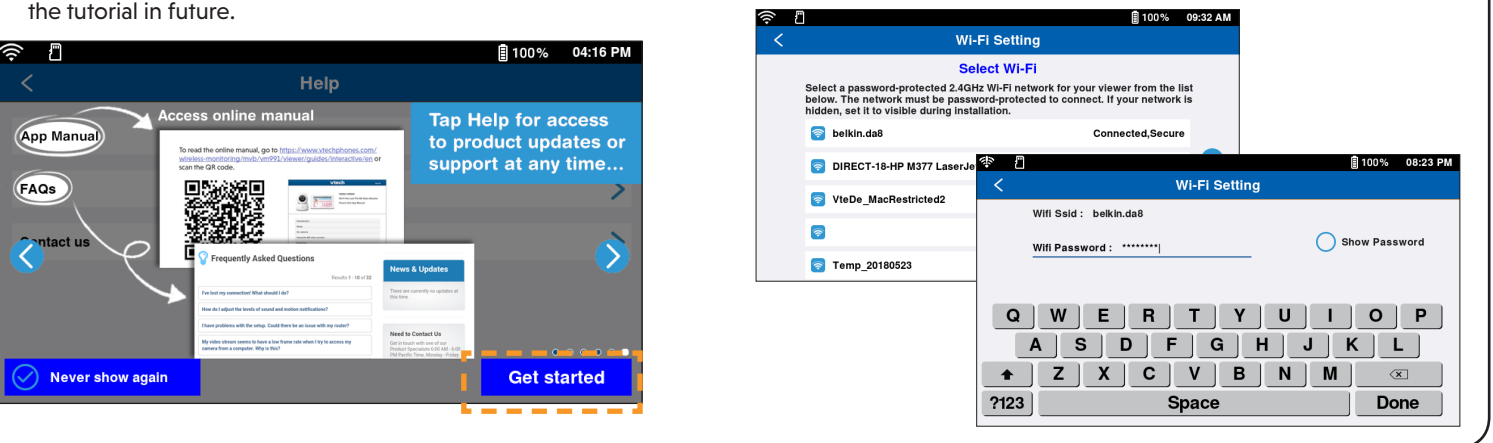

# vtech

#### Go to **[www.vtechphones.com](https://www.vtechphones.com)**

to register your product for enhanced warranty support and latest VTech product news.

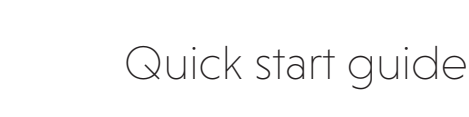

VM991

VTech Wi-Fi HD Video Monitor allows you to stay close to your baby when you are on the move or

away.

This monitor is Wi-Fi enabled, which uses your home wireless network to stream live video and audio through the HD camera unit and 5-inch touch screen parent unit. It allows you to maintain a constant

connection to your baby.

You can also monitor from your smartphone and

mobile tablet.

smartphone or mobile tablet.

• Make sure your mobile device meets the **COMPA App Store** minimum requirement for the mobile app.

- The mobile app is compatible with:
- Android<sup>™</sup> 4.4 or later; and
- iOS 8.0 or later.

- 1. Browse the App Store  $\bigotimes$  or the Google Play store  $\blacktriangleright$
- 2. Search for the mobile app with the keyword "myvtech baby".
- 3. Download and install the **MyVTech Baby** mobile app to your mobile device.

#### **Remote monitoring**

 $\mathbf 0$ Download the free **MyVTech Baby** mobile app from the App Store or Google Play store and install it to a mobile device, then you can use your mobile device and the mobile app to monitor your areas remotely. **A** NOTE

**NASE** 

о

### **Read the online app manual for complete operation instructions**

**■ 100% 01:59 PM** 

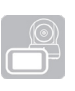

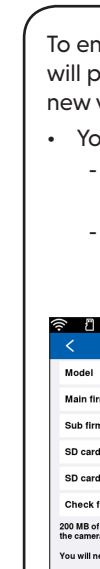

- **1** Driven by system updates, the software, app manual, and **2** Tap **Help**. **1 Example 1 Example 1 Example 1 Example 1 Example 1 Example 1 Example 1 Example 1 Example 1 Example 1 Example 1 Example 1** online FAQs will be updated periodically. For latest information and supports, go and check the app manual and online FAQs.
	- Tap  $\langle \cdot \cdot \cdot \rangle$  when in Split View or Single View to display the menu options.

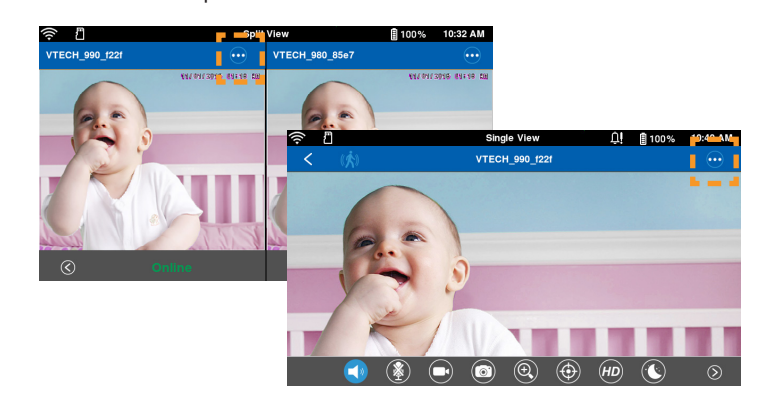

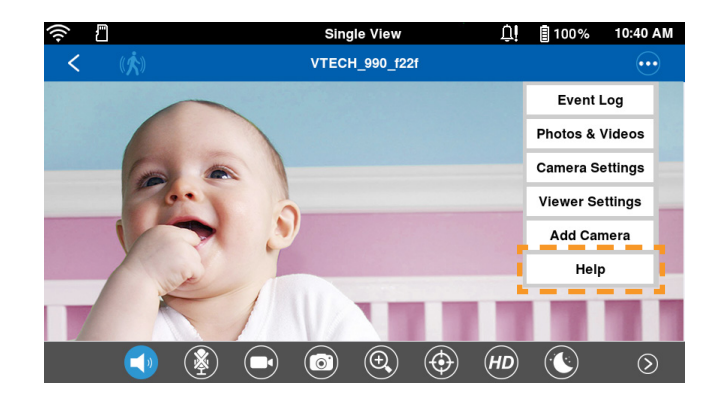

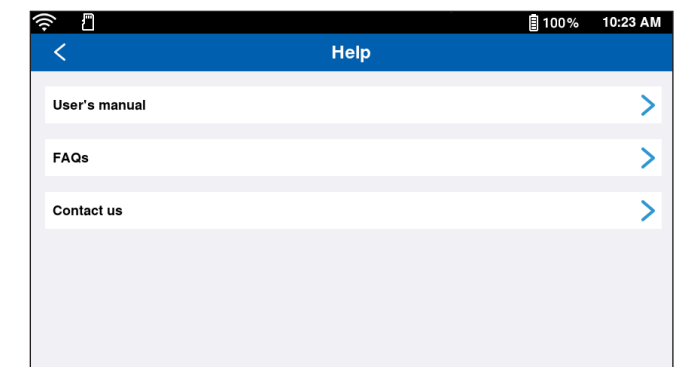

Tap  $(\sum_{i=1}^{\infty}$  in Single View to talk through the parent unit and transmit your voice to the camera's speaker.

**Single View** 

**VTECH 990 f22f** 

 $Tap$   $\bullet\bullet\bullet$  when in Split View or Single View, and then tap **Camera settings** to go to the respective camera setting menu.

 $\odot$ 

**Event Log** 

Photos & Videos

**Camera Settings** 

**Viewer Settings** 

**Add Camera** 

Help

VTECH\_980\_85e7

□ 自100% 10:39 AM

Tap  $\left(\bullet\bullet\right)$  when in Split View or Single View, and then tap **Viewer settings** to go to the parent unit setting menu.

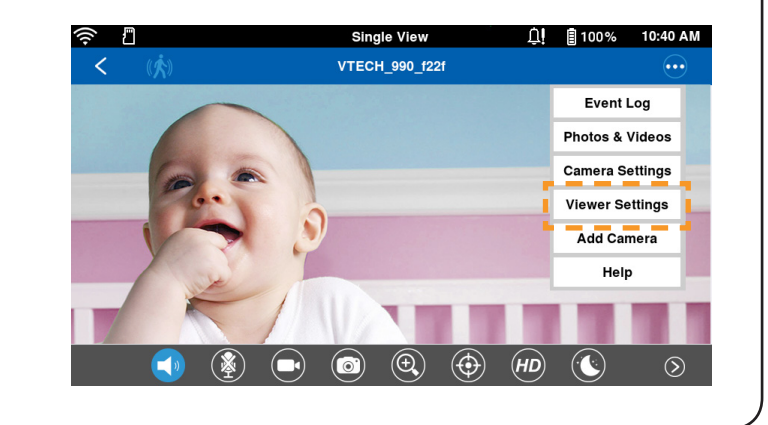

#### **Minimum requirement**

#### **Install MyVTech Baby mobile app**

Driven by Android and iOS updates, **MyVTech Baby** mobile app, app manual, and online FAQs will be updated periodically.

2 Tap **to** run the mobile app on your mobile device, and then create a camera account.

Download and install the latest mobile app. For latest information and supports, go and check the app manual and online FAQs.

Check your email (and Spam folder), and activate your new camera account via the email link, then sign in to your account.  $3$  Check your email (and Spam  $4$  Follow the instructions on the sense to  $\frac{1}{2}$ 

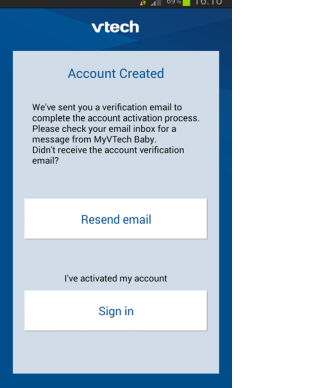

• To read the online manuals, go to [help.vtechphones.com/vm991](https://help.vtechphones.com/vm991) or scan the QR code.

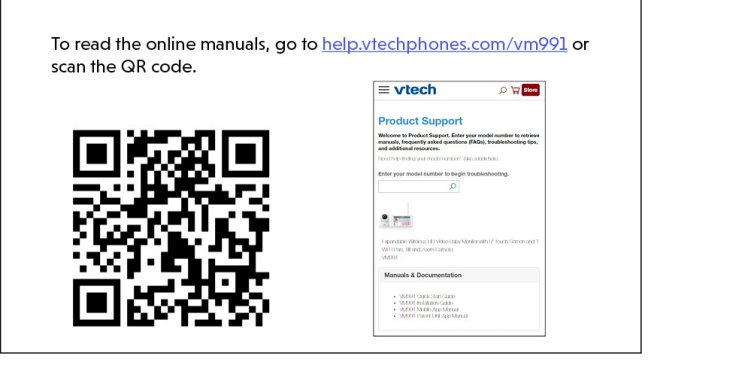

#### **Two-way talk**

#### **Camera settings**

• ጣ

FECH\_990\_f221

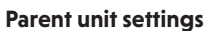

have set for the camera with your parent unit. See Step 3 in **2 Add camera** section.

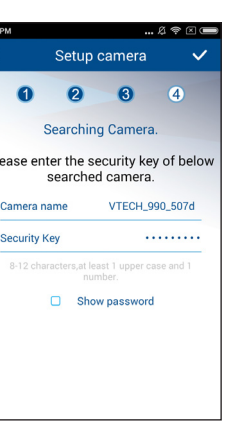

5 Type in the security key you 6 Start using your monitoring system remotely.

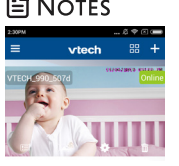

- You must complete the camera setup in the above **1 Set up Wi-Fi network** and **2 Add camera**  sections before you can access your camera remotely.
- Your parent unit can pair and access a maximum of 4 camera units. You can add more camera units to your HD video monitor system using the **MyVTech Baby** mobile app. Download the mobile app and create a camera account. Then, you can use the mobile app to pair your existing camera units in your parent unit to your camera account, and also pair additional camera units to your account. The mobile app can pair and access up to 10 camera units. The additional camera units can only be paired and accessed via the mobile app.
- $\frac{1}{\sqrt{1-\frac{1}{\sqrt{1-\frac{1$ and then tap **Help** to refer to the online mobile app manual for the complete operation instructions. You can also scan the QR code on the right, or go to **[www.vtechphones.com/manual/vm991/mobile](https://www.vtechphones.com/manual/vm991/mobile)**, to open the manual in a web brows

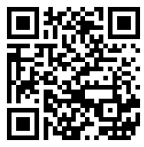

*Android TM* and *Google Play TM* are trademarks of Google Inc.

*App Store* is a trademark of Apple Inc., registered in the U.S. and other countries.

*IOS* is a trademark or registered trademark of Cisco in the U.S. and other countries and is used under license.

To ensure that your HD video monitor is always at its best performance, the parent unit will prompt you to update its software and the camera unit's firmware when there are new versions available.

• You can also:

- Go to **Camera settings**, and then scroll to and tap **Camera Information**. Then, tap **Check for update** and follow instructions to update camera firmware. - Go to **Viewer settings**, and then scroll to and tap **About viewer**. Then, tap **Check update** and follow instructions to update parent unit's software.

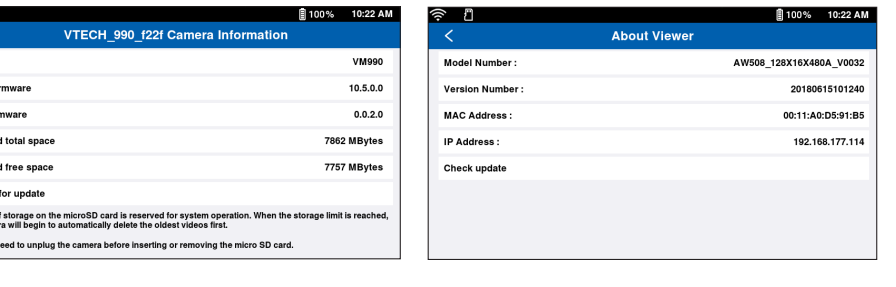

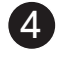

# **Auto-prompt for software and firmware updates**

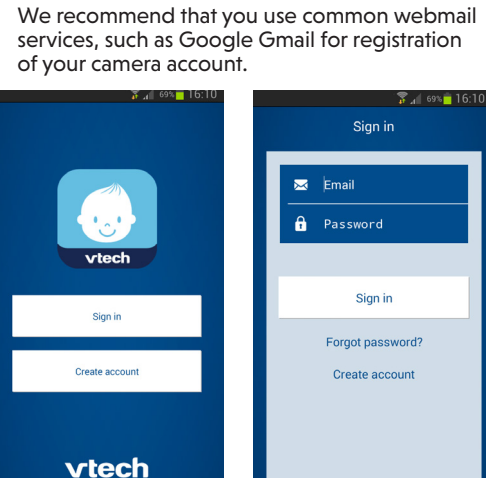

screen to add the camera to your camera account.

• Make sure your mobile device is connected to the 2.4GHz Wi-Fi network that your parent unit has connected to when adding the camera.

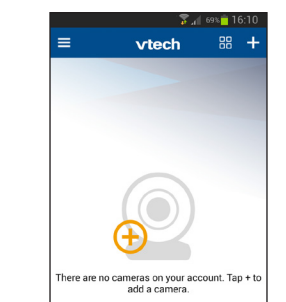

Tap **VM991/VM990**, and then use your smartphone or mobile device to read the online parent unit app manual on our product support web page.

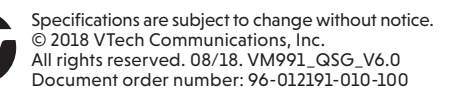

回怒

回溢

**NEWS**